## **Utah Division of Consumer Protection – Creating an eGov login for Pawnshops, Secondhand Merchants and Law Enforcement Agencies.**

1. Using your web browser, navigate to [https://dcp-egov.commerce.utah.gov/.](https://dcp-egov.commerce.utah.gov/) This should lead you to the page below.← → C a https://dcp-egov.commerce.utah.gov [1] Apps **no** GMail [3] Content Manager eCl: [3] UDC IntraNet **No** Non-DCP Governmen **1** Examples of query cril [3] Records Access Essen: [25] v44b1Palumbo | Net utable Utah.gov Services Search all of Utah.gov » Agencies UTAH DEPARTMENT OF COMMERCE **DIVISION OF CONSUMER PROTECTION** The Company **Menu** Register a Person NEW to this system? Register a Business Create a Login by selecting the type of registration from the Click "Register a Person" if you are seeking to<br>register individually as a Immigration Consultant or as a Personal<br>Trainer. 2. Click on "Register a Business" **Already have a Login?** Enter your User ID and Password to begin. NOTE: Click the Login button below. Do not hit the Enter key. **Login to My License E-Government** User Id: Password: **Example 19** Forgot your Password? Click HERE. Utah.gov Home | Utah.gov Terms of Use | Utah.gov Privacy Policy<br>Utah.gov Accessibility Policy | Translate Utah.gov Copyright @ 2014 State of Utah - All rights reserved.

Pawnshop, Secondhand Merchant, and Law Enforcement Walkthrough.

Clicking "Register a Business" will take you to the following page:

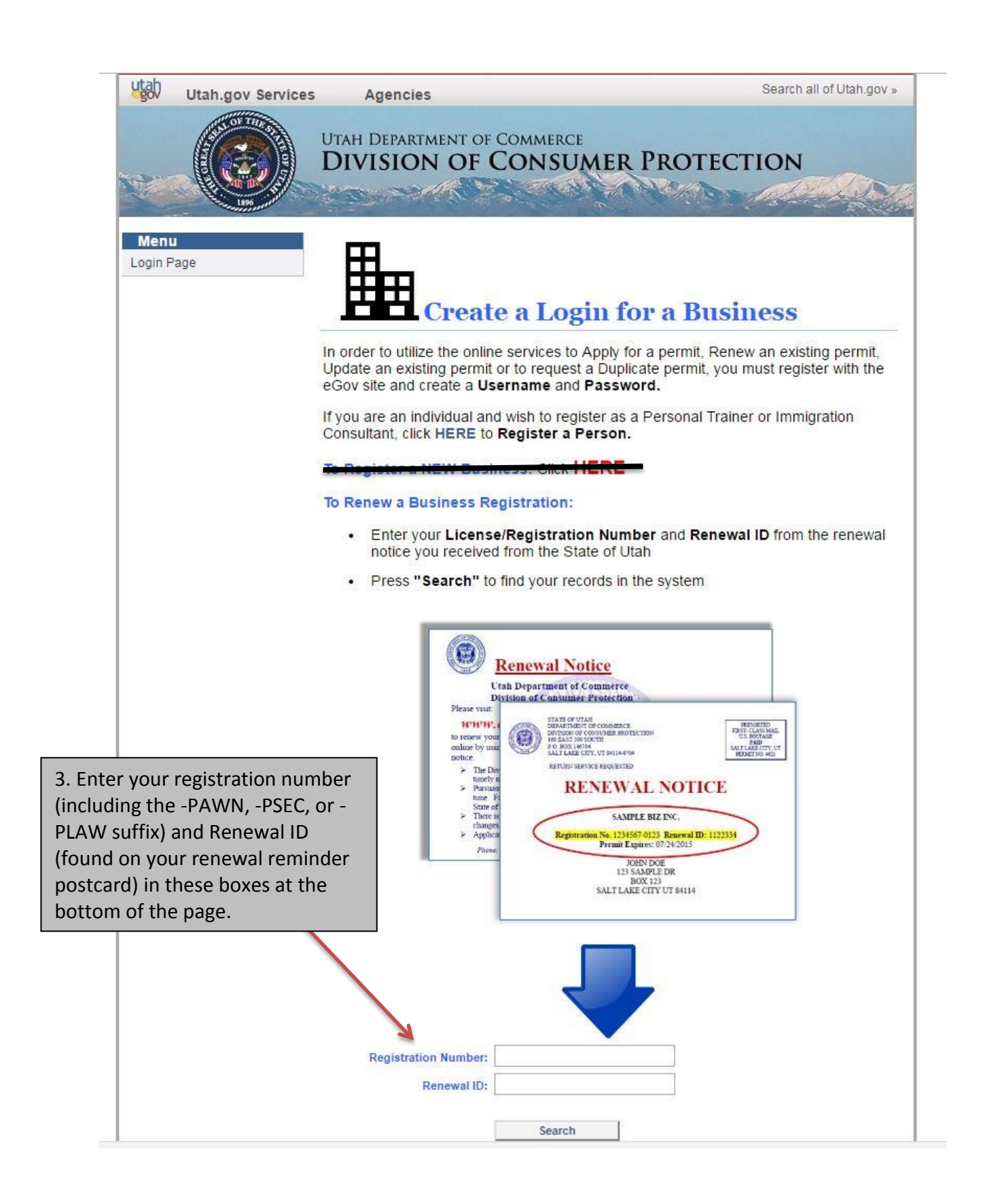

## This will take you to the "Create a Login" page:

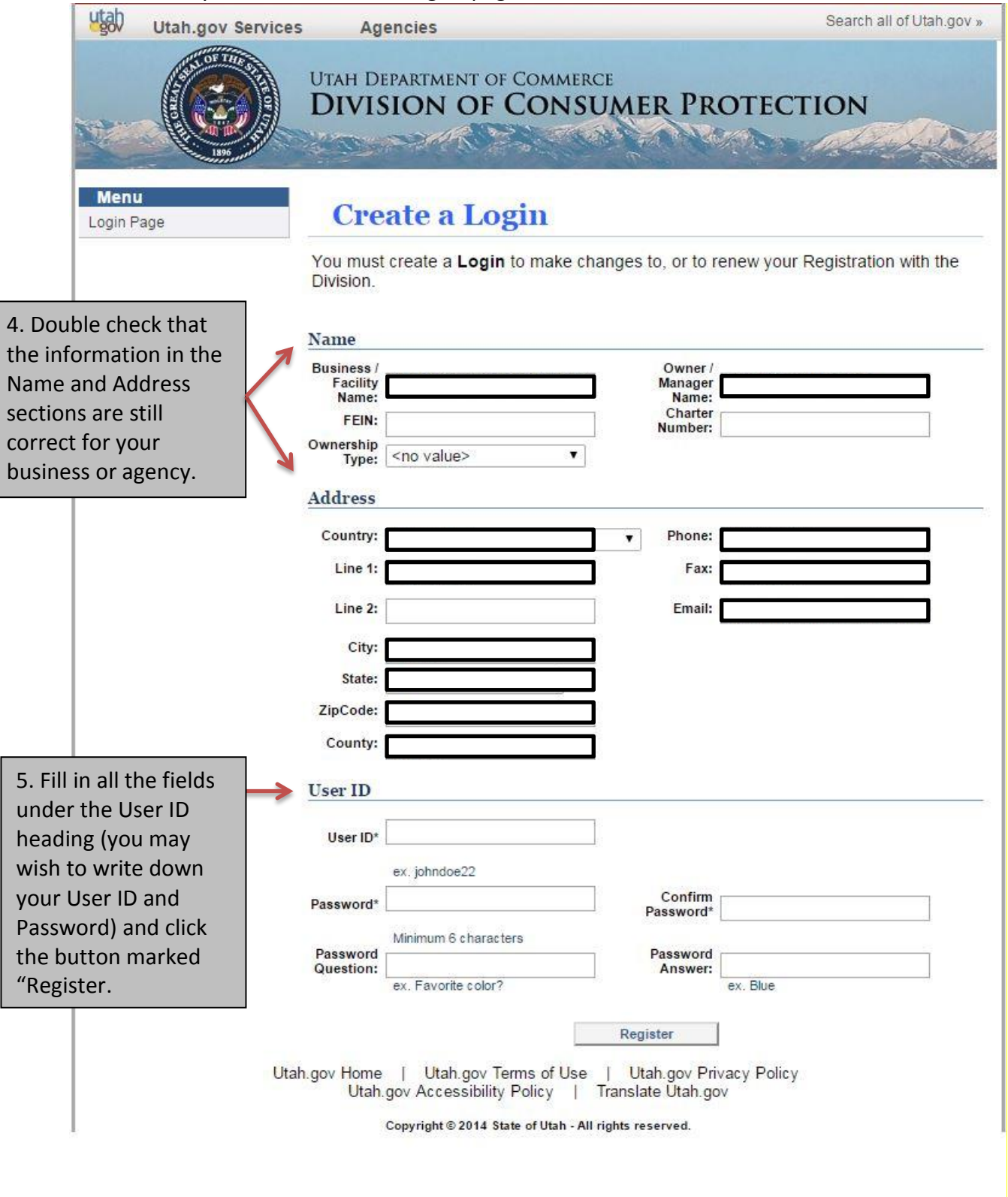

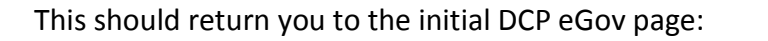

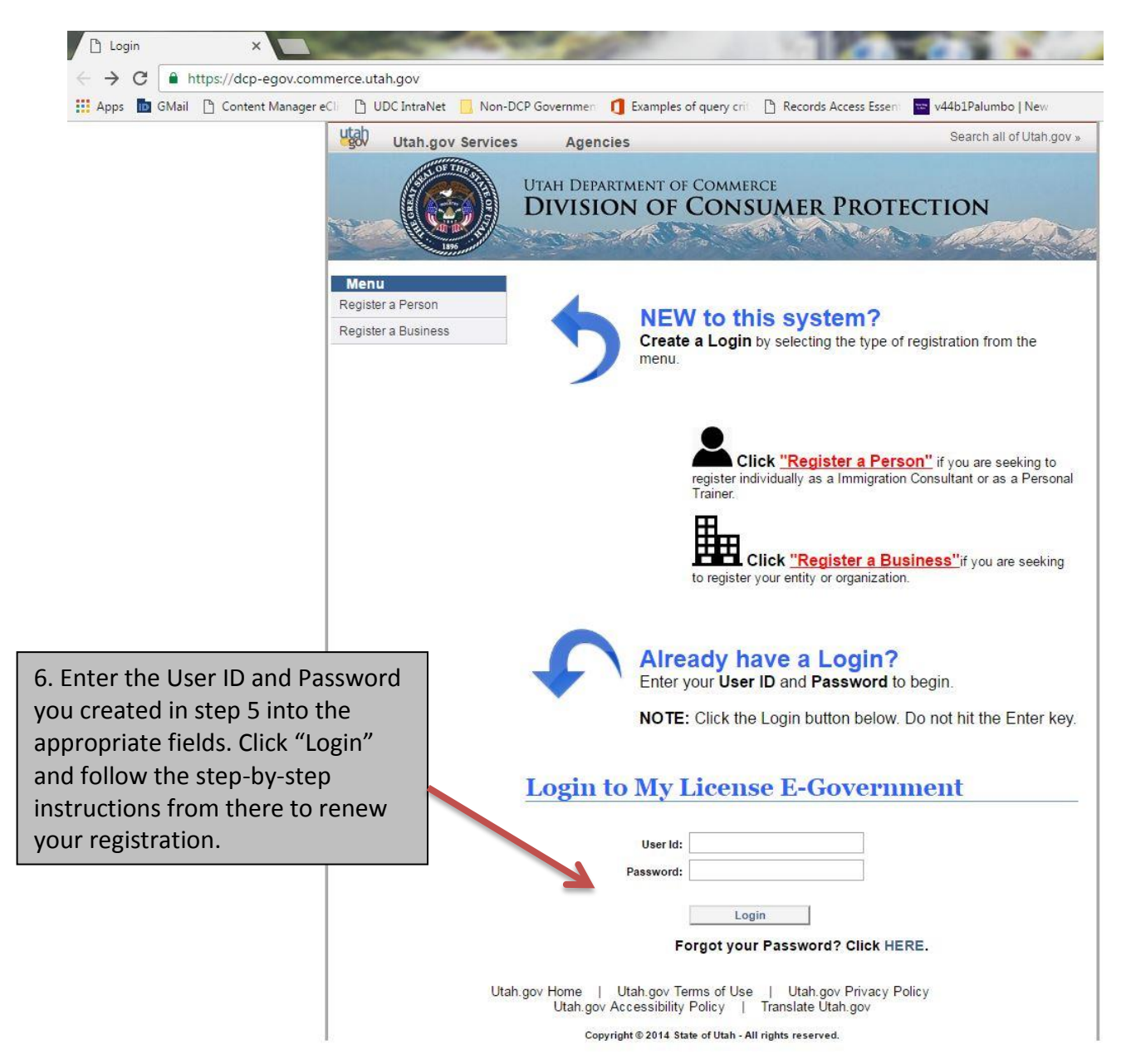